# **Transport management System (TMS)**

# To find out the facility ID of MMS unit:

Tcode "ZFID" to be executed in SAP main screen as shown below.

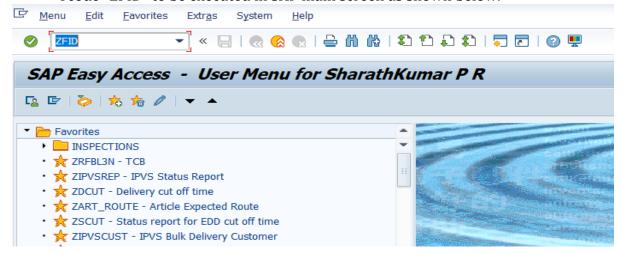

Enter the facility type as "MM" and enter facility of circle office in reporting circle column to fetchthe facility ID of all MMS units in respective circle.

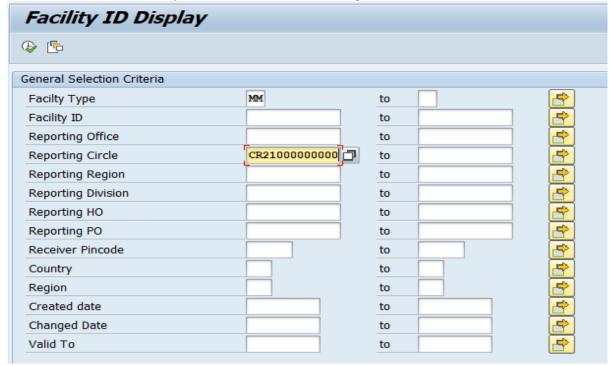

Facility ID of all the MMS units in circle will be displayed, for any MMS unit facility ID is not created, request needs to be sent to CEPT along with facility master template available in employee corner of India Post Site for creation of the same.

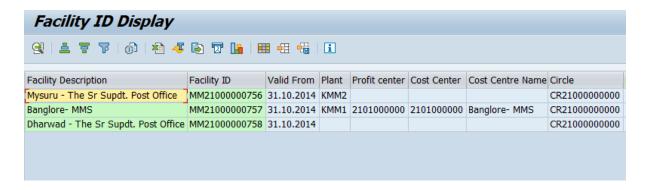

### Fleet management

# **Registering of Vehicles and Fuel stations**

All Vehicles available in DOP fleet (DOP Own vehicles & Contractual vehicles) and Fuel stations are to be registered into the system. Registration means entering all details of the vehicles/ Fuel stations.

- General details, Vehicle details, Vehicle technology details are to be entered for all vehicles.
- Organizational data need to be entered only for departmental vehicles.

Measuring points and their Measuring documents are to be configured for all vehicles and Fuel stations. Examples of the measuring points are:-

- ODO meter reading of vehicles
- Fuel top up reading of vehicles
- Fuels pump reading of Fuel stations.

# Procedure for Registering DoP Vehicles/ Fuel stations

#### **Tcodes**

IE31 - Create Fleet object

IE32- For changing details of existing fleetobject.

IE33- For Displaying existing Fleet object.

- 1. Login to ECP → Execute Tcode "IE31"
- 2. Provide Vehicle registration number as Equipment ID.
- 3. Enter Validity of the vehicle.
- 4. Select Vehicle type as: CV Commercial Vehicle, PV- Passenger Vehicle, FS- Fuel Station, OFS- Outside fuel station.
- 5. Select Equipment Category as: 0 Own Vehicle, C Contract Vehicle, F-Fuel station, M- Machine etc...
- 6. Inputs under "**reference**" frame is for copying data from an already available equipment.

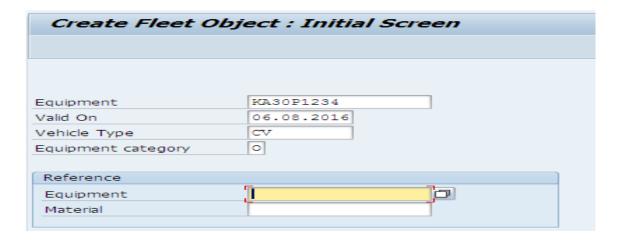

Enter the General details of vehicle as shown below in below screens:

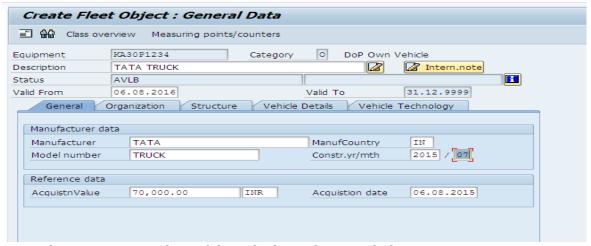

Enter the Organization data of the vehicle as shown in below screens.

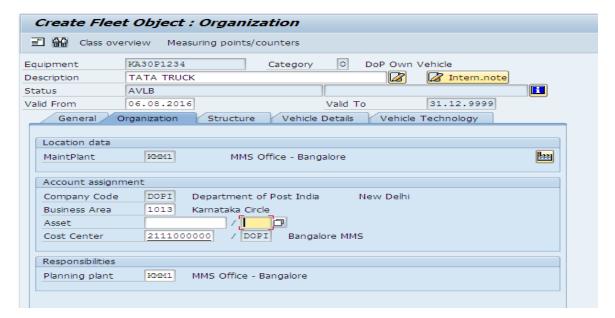

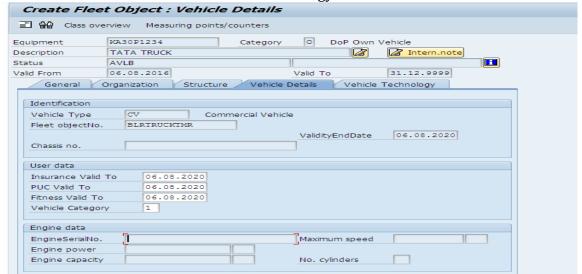

Enter the vehicle details and vehicle technology details of the vehicle as shown below.

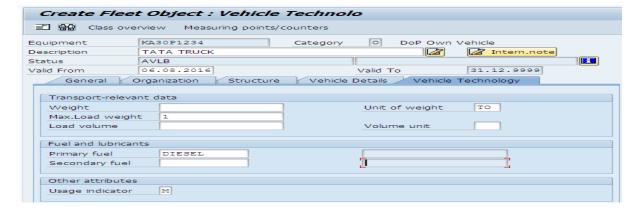

### <u>Procedure for creation of Measuring points&Measuring Documents.</u>

#### **Tcodes**

IK01 - creating measuring point

IK02 - changing measuring point

**IK03- Displaying measuring point** 

# **Creating Measuring Point for ODO Meter Reading**

- 1. Execute the transaction IK01.
- 2. Enter the 'IEQ' in MeasPointObject field (Other values are buildings/ rental unit /Functional locations)
- 3. Enter vehicle registration number in **Equipment** field.
- 4. Enter the 'M' in MeasPtCategory field. (other inputs condition based maintenance / General)
- 5. Check the MeasPoint in Counter Check Box..

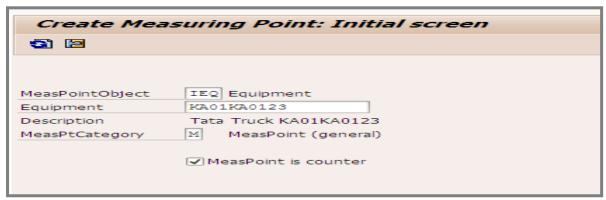

6. Enter description details and characteristic details as kilometre as shown below.

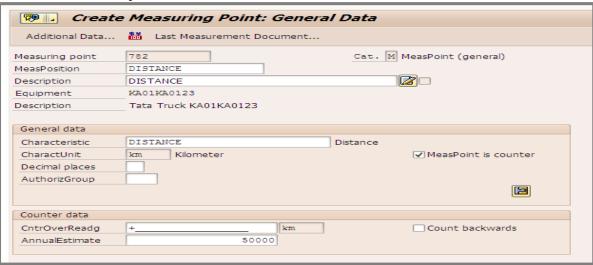

7. After successful data entry of all the fields mentioned above, click on save option. Measuring point is successfully created.

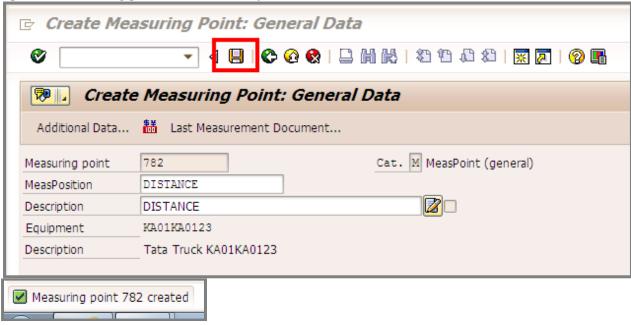

### **Measuring document creation:**

1. Execute Tcode "IK11" and enter already created measuring point ID

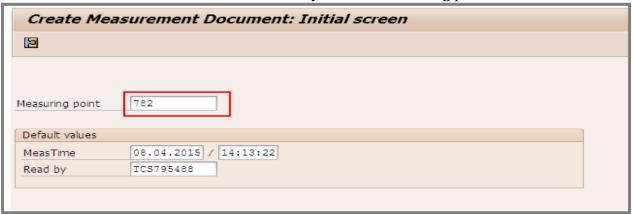

**2.** Enter counter reading and difference reading and click on Save. Measuring document is successfully created.

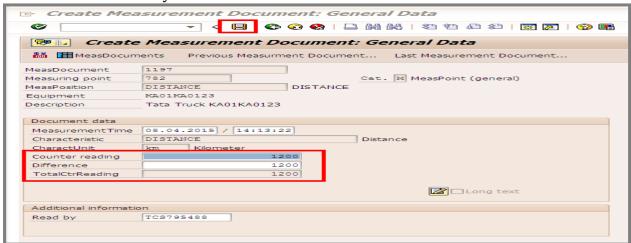

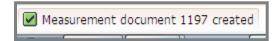

### **Vehicle scheduling:**

All vehicles available in DOP Fleet can be scheduled for required trips.

1. Execute the Tcode "ZMOTM\_MMS" in SAP main screen and click on Trip start.

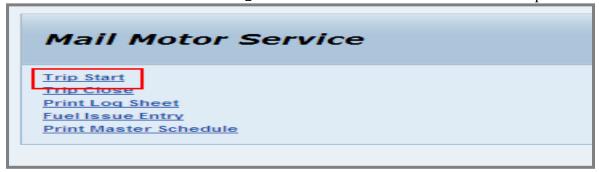

2. Enter the details of vehicle number, driver, and schedule ID also starting ODO meter reading of vehicle needs to enter as shown. Click on Trip start & print log sheet.

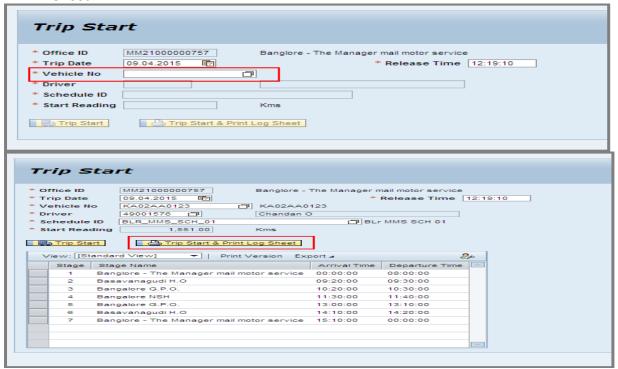

Please note following point:

1. Select or enter the Driver Number. In case of Contractual Vehicles, Driver Name has to be entered.

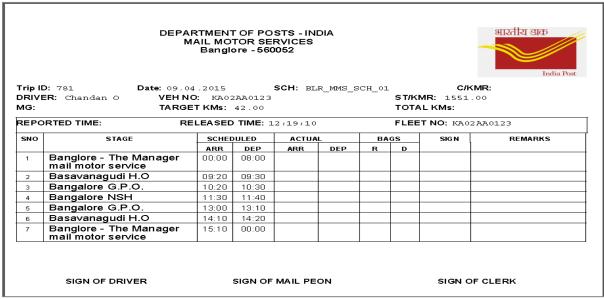

2. Trip ID successful started as shown below.

☑ Trip Started Successfully and the Trip ID: 781

Trip close option needs to be selected as shown below.

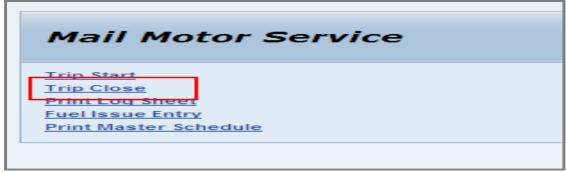

Already started trips will be appearing in screen, trip which needs to be closed is selected.

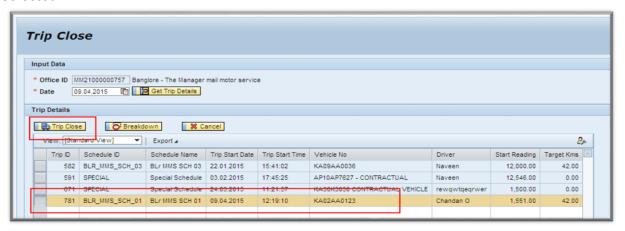

Trip close reading, Trip close date & time needs to be entered and submit.

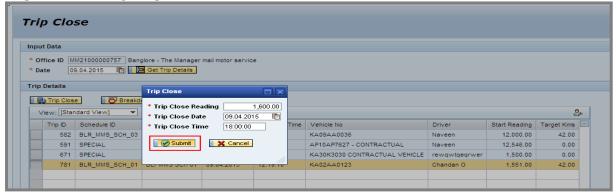

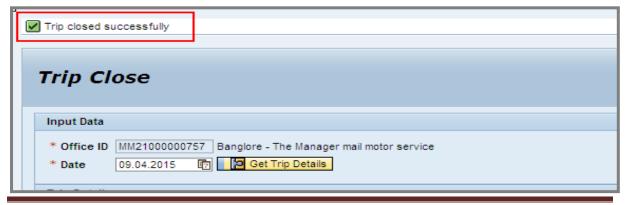

Created on 04-Feb-2021

### **Fuel Issue Entry:**

Fuel Issue entry option to be selected in MMS main screen.

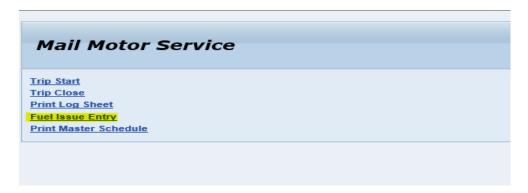

Following details needs to be entered:

- Fuel Station details
- Vehicle registration Number- Vehicles of Other divisions within circle can be refuelled by the MMS Division, Facility ID Of the office to which fleets belongs to will be displayed as shown below.( Vehicle belongs to Mysore Division is being displayed for fuel issue entry)
- Driver details
- · Vehicle current reading
- Quantity of fuel issued.

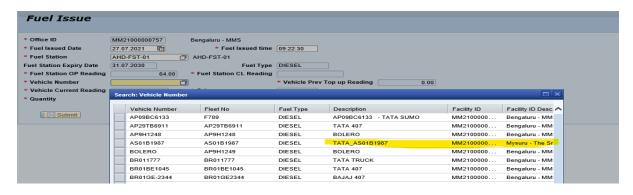

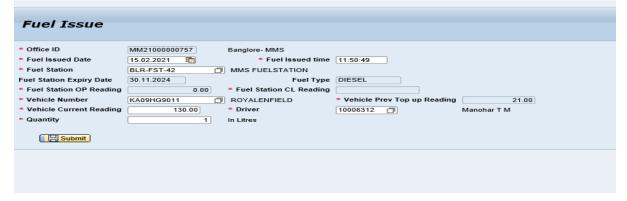

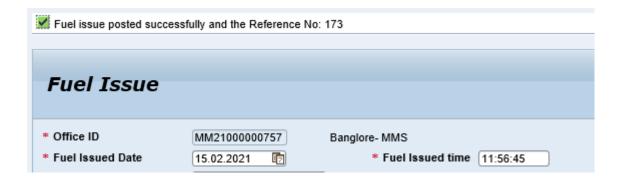

Vehicle Maintenance covers the following activities.

- · Creation and scheduling of maintenance plan for all dop own vehicles.
- Display of notification for maintenance activities.
- Releasing the vehicle for maintenance.
- Completion of Maintenance

Defining a maintenance Plan: Maintenance plan scheduling is to be done for each plan. This determines the date based on the annual estimate maintained in the measuring point.

- 1. Execute the transaction IP41.
- 2. Select the Maintenance Plan Category DO.

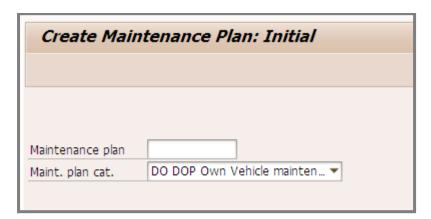

3. Enter the meaningful description to Identify the Maintenance Plan easily ex: - Every 5000 KM's KA01KA0123

- 4. Enter '5000 / KM' in Cycle/Unit field. This Value is for how many KM's the Vehicle Maintenance must be performed.
- 5. Enter the Vehicle Registration Number, in the Equipment field and press enter.
- 6. Enter the Notification Type: Z1, Press enter.

List of Mandatory fields.

- Maintenance Plan Heading
- Vehicle registration Number (Equipment)
- Cycle/ unit
- Counter

Maintenance Plan scheduling Parameters

- Call horizon
- Schedule Period
- Start counter reading.

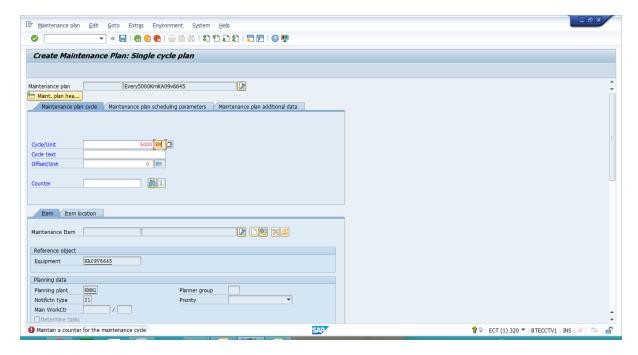

8. System will give a Pop-up to select Measuring Point, Select the Counter with description "DISTANCE" and click on OK.

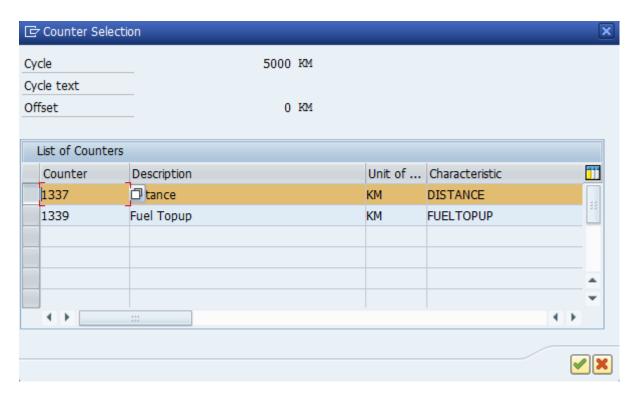

- 11. Go to Scheduling Maintenance parameters section.
- 12. Enter the '97' in Call Horizon field.
- 13. Enter '3 / YR 'Sched Period fields.

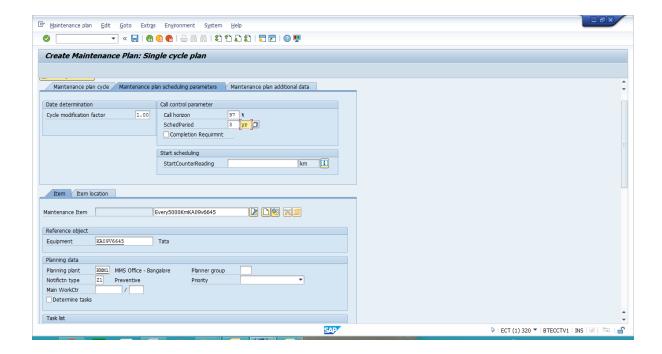

- 14. Click **Save**. The system will propose the current reading of the Vehicle, as the base reading for the Maintenance Plan start reading.
- 15. Click OK. Note down the Maintenance Plan Number.

#### **Maintenance Processing**

- As part of Maintenance Processing, the SAP Maintenance Notification functionality is used.
- A Maintenance Notification is a document, which consists of the Vehicle Number and other data.
- Tcode IW28 is used for viewing notifications and changing status of notifications.

The following steps describe various statuses, which represents the Life cycle of the Maintenance Process:

- Whenever a vehicle is due for maintenance, Maintenance Plan generates the Maintenance Notification. At this stage notification will be in **Outstanding** status. (This can be seen only in IW28 Tcode)
- Before handing over or releasing the vehicle for maintenance, a notification must be released. This status is called **In Process**, that is vehicle is released for maintenance and it is under maintenance. (If the Maintenance Notification for a Vehicle has **In process** status, it is not available for release in Vehicle Scheduling Trip Start Process.)
- 2. After the maintenance is over, Notification process should also be completed. This status is called **Completed.** At this stage vehicle is available for usage.

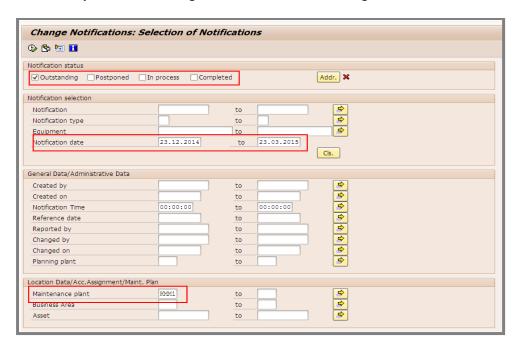

Select the Notification and click **Details**. The system directs you to the Maintenance Notification screen.

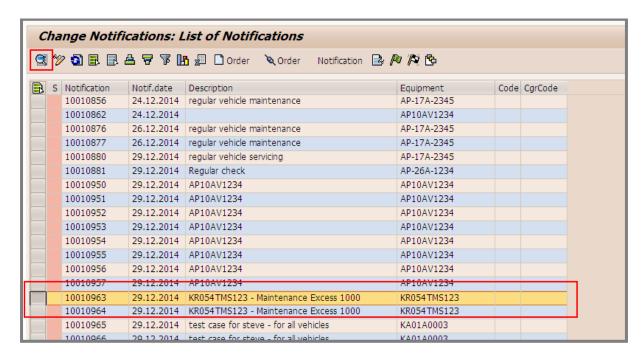

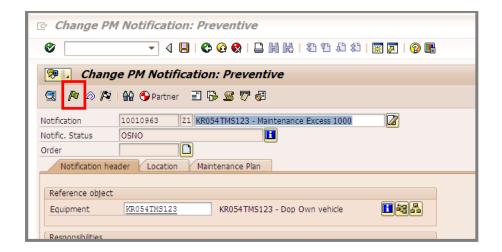

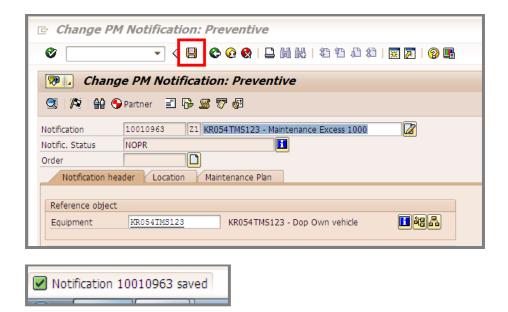

#### **Maintenance Completion**

• This Transaction is performed to confirm the successful maintenance of the Vehicle and capture the remarks.

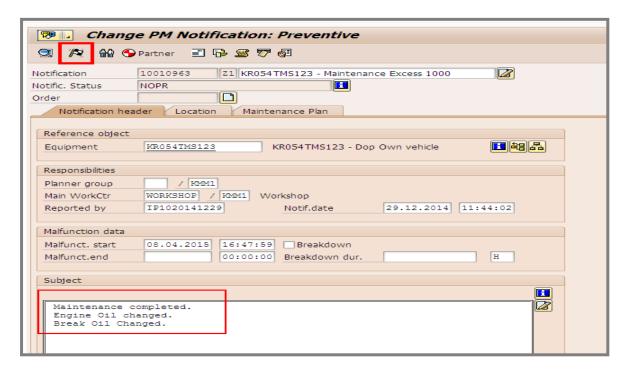

Processing of breakdown maintenance is similar to Preventive maintenance. During trip closure breakdown is captured. Then notification with 'outstanding' status is generated.

The system prompts Change the dates if necessary and click **Continue**.

• This confirms the Vehicle is successfully repaired / maintenance performed. Now Vehicle is ready to use.

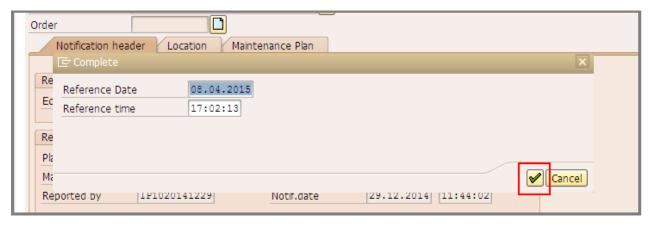

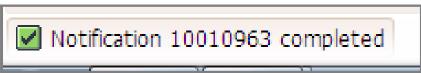

# TMS Reports:

- **Fleet/Vehicle master:** Details of vehicles like Manufacturer, model, Register Number, engine number, Purchase details etc are available in this report.
- **Gate Register:** Detail of movement of the vehicles like related schedule, opening reading, closing reading, driver details are available in this report.
- **Fuel issue Register:** Details of fuel issue, corresponding pump reading and distance travelled particulars are available in this report.
- **KMPL Periodic:** For each fuel issue distance travelled and KM run for each litre will be displayed in this report.
- Vehicle Breakdown: Details of breakdown of the vehicle will be displayed in report.
- **Transport performance:** Reports provides the comparison of planned arrival/distance to actual arrival/ distance.
- **Capacity utilization**: Based on weight of the Bags conveyed in Schedules vehicle capacity utilization will be provided in report.
- **Vehicle maintenance Adherence:** Comparison of planned date and kilometre reading against actual date and kilometre of maintenance.

Fleet/Vehicle master: Execute Tcode ZMOTM\_MR, which will be navigating to TMS reports Dashboard. Select Vehicle Master report as shown below.

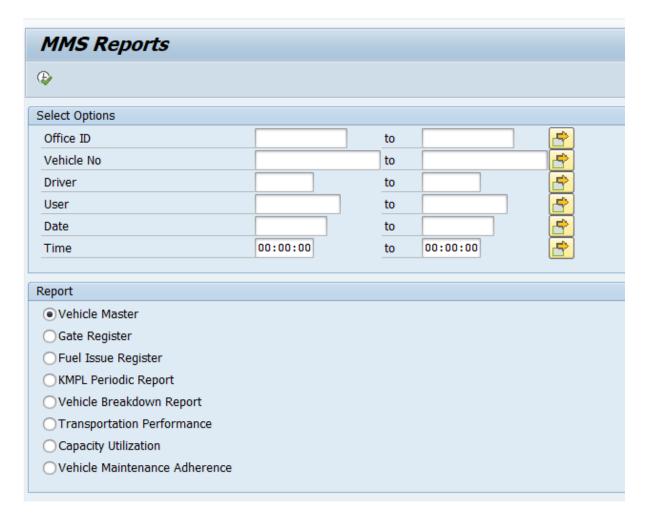

### **Vehicle Master Report:**

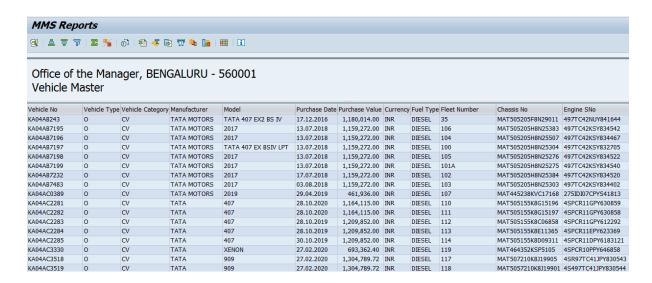

### Gate Register report:

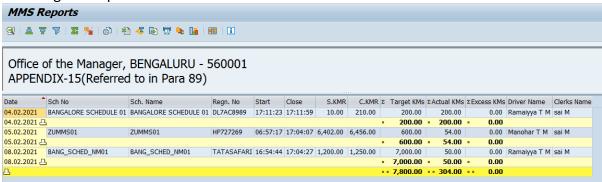

### Fuel issue Register:

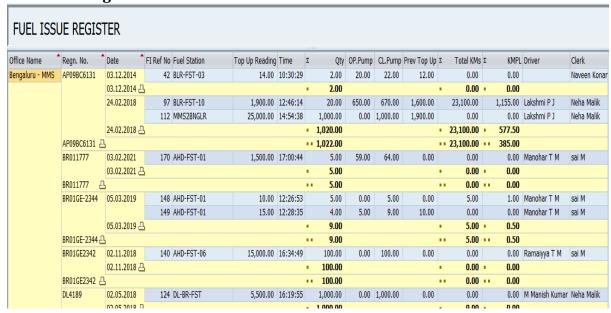

#### **KMPL Periodic:**

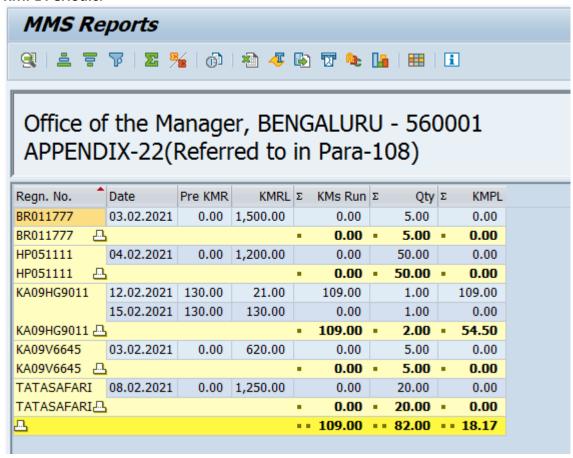

#### Vehicle Breakdown:

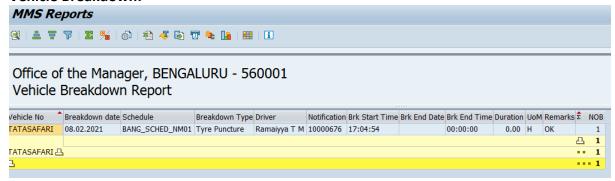

### **Transport performance:**

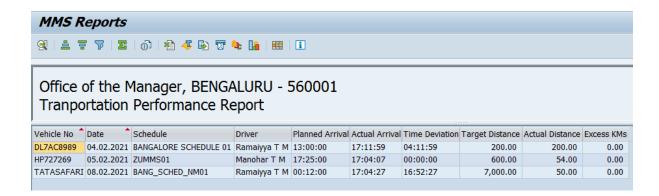

### Capacity utilization:

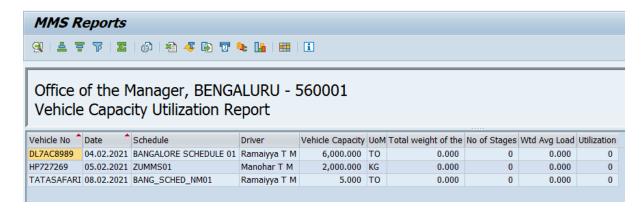

#### **Vehicle maintenance Adherence:**

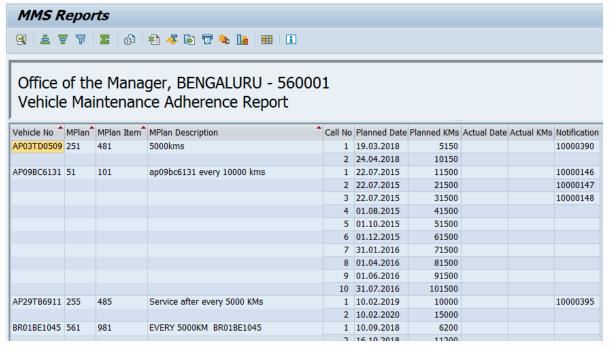